## **DESIGN&PITCH** CHALLENGE

## HOW TO USE **DATAWRAPPER**

#### **Before You Begin**

This tutorial will help you understand how to use **Datawrapper**. Start by creating a free account. To do this, click on the login button at the top right of the page.

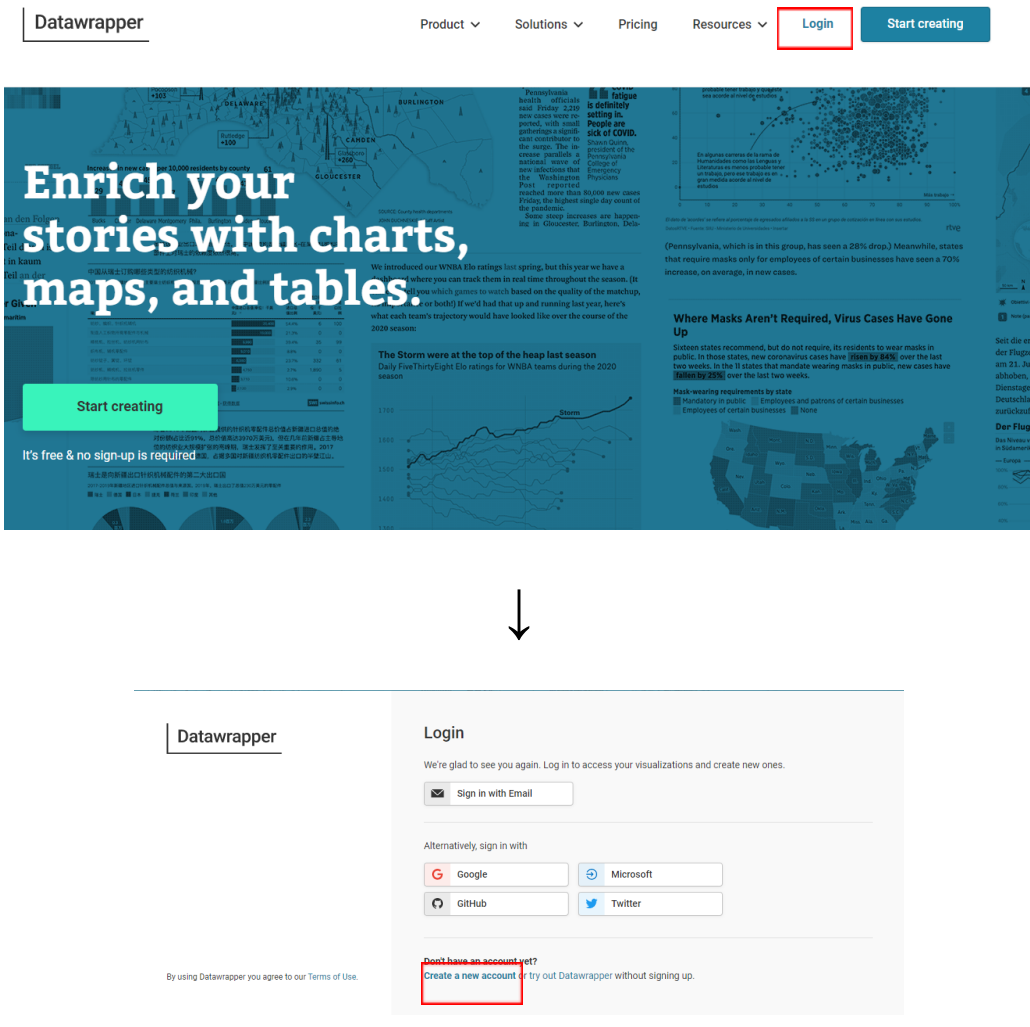

Once you have created an account, you will be able to save the data and representations you have created and return to them whenever needed.

## **DESIGN&PITCH** CHALLENGE

### **Getting Started**

Once you have signed in, you will be prompted to create your first chart.

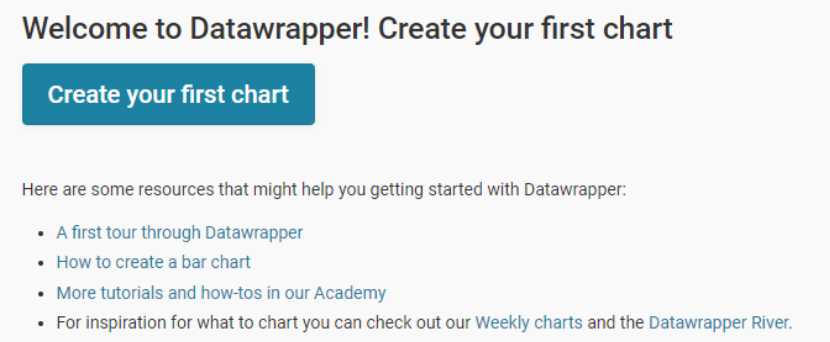

After clicking on the button, you will be directed to a screen that looks similar to the one below. The first thing you need to do to create your representation is input data.

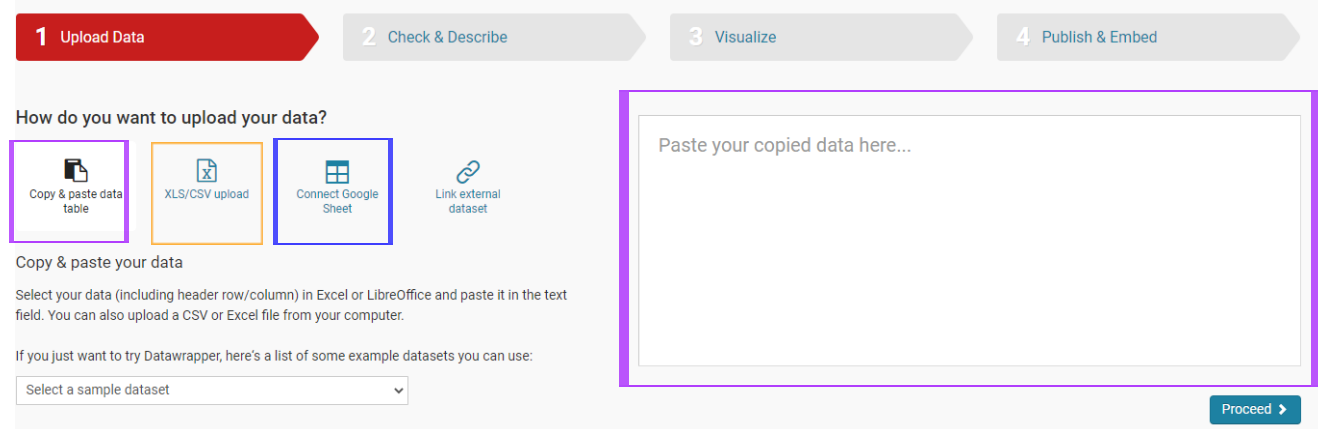

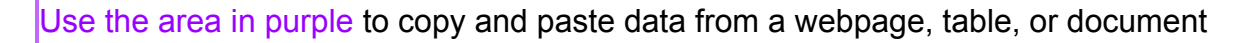

The area in orange allows you to upload an Excel or other CSV files

Use the area in blue to import your data from Google Sheets, by linking to the spreadsheet.

Once you have decided how you will import your data, click 'Proceed' to go to the next set of options.

## **DESIGN&PITCH** CHALLENGE

# **HOW TO USE DATAWRAPPER**

#### **Check Your Data**

The next screen allows you to examine the data to make sure that it appears how you expected. From this screen you can also add columns or transpose (switch the rows and columns) the data by using the buttons at the bottom right hand side of the screen. You can also click on the headers of each column to edit it's properties or omit that column from the

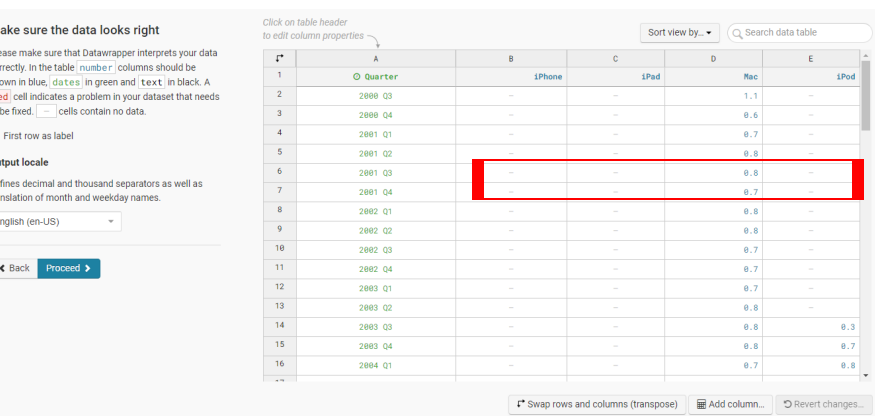

visualization. Once you are satisfied with your data, click "Proceed".

 $\overline{M}$ 

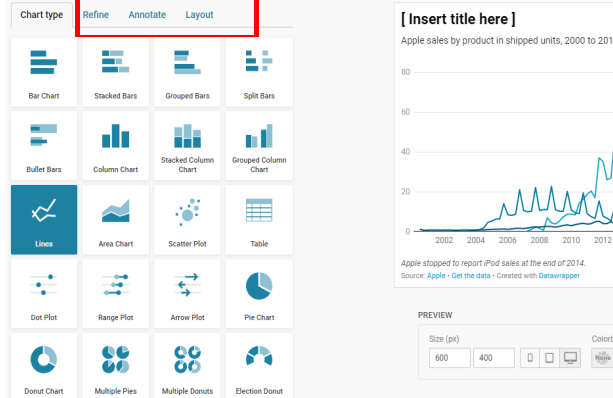

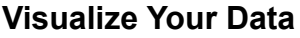

Choose how you want to represent your data. From here, you can make a title for your graph and use the Refine, Annotate, and Layout tabs to change the color and style of your graph. Once you are satisfied with your graphic, click "Proceed".

### **Wrapping Up**

To export your image, click "Publish now". Then you will be provided with a link to your graphic or the option to download a PNG file.

For a more detailed tutorial of each of the graphs you can visit the [Datawrapper academy.](https://academy.datawrapper.de/)

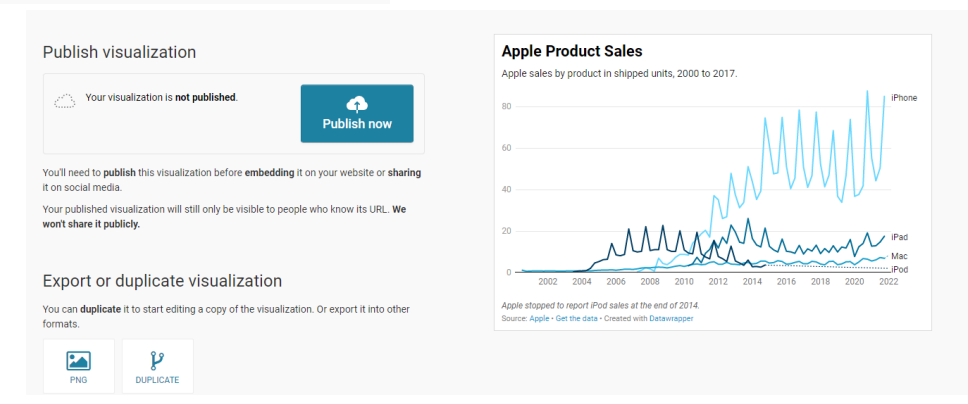

Here you will find videos and articles on how to further customize your representations.

● 泰 参 傣 俊 | 米 | ↓